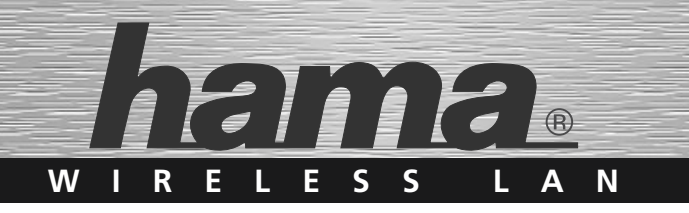

# **WLAN USB Stick; 300 Mbps**

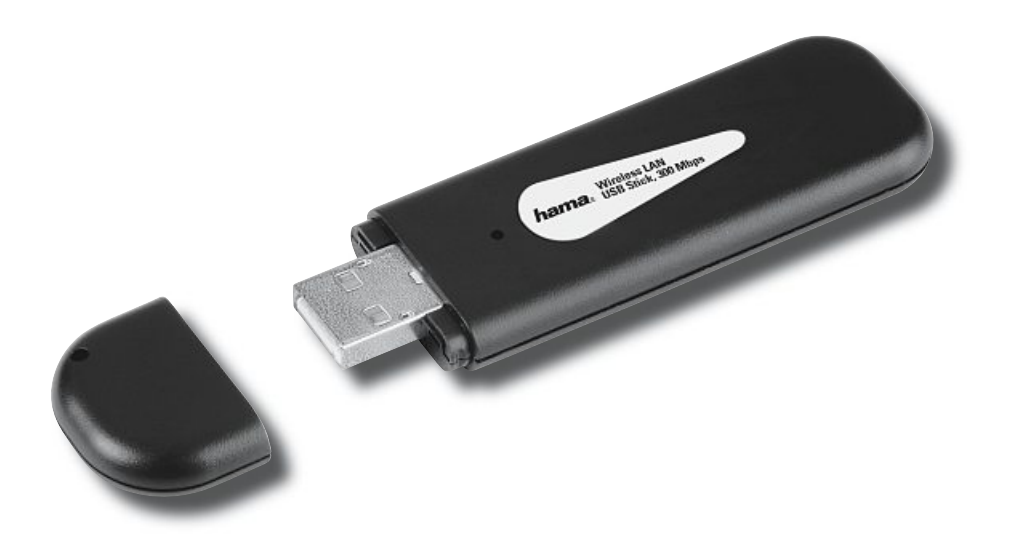

**00062740**

## $\circledcirc$  Bedienungsanleitung

#### **Inhaltsverzeichnis:**

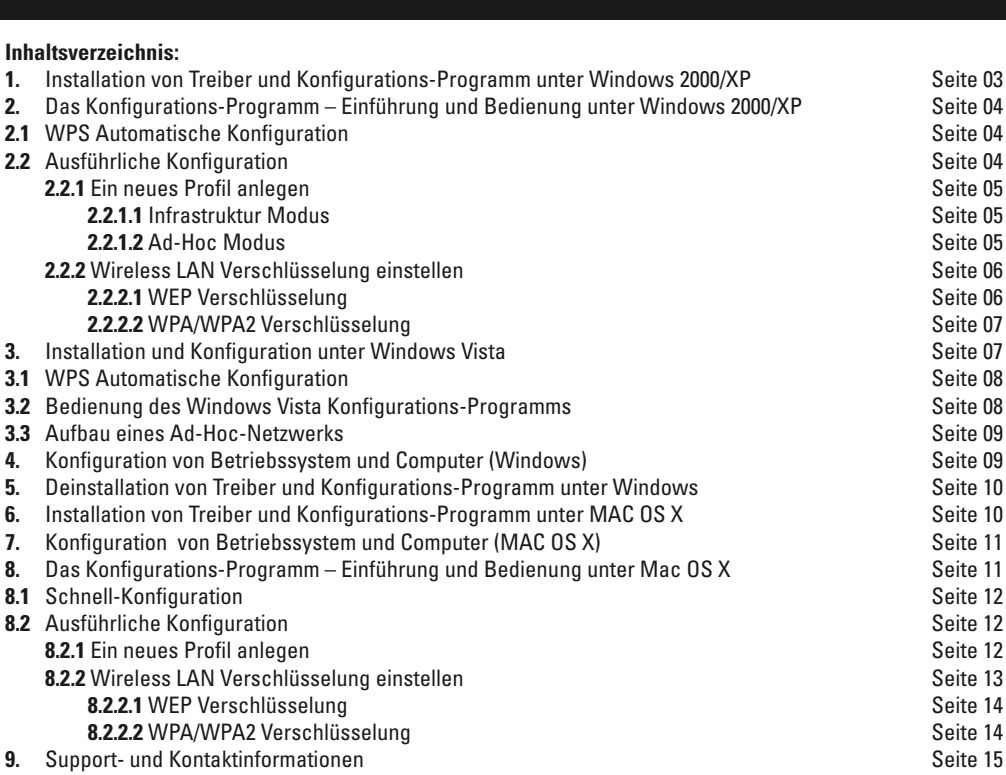

## **Packungsinhalt:**

- **1x** Wireless LAN USB Stick, <sup>300</sup> Mbps **1x** USB Anschluss-Kabel **1x** Treiber CD-Rom
- **1x USB Anschluss-Kabel<br>
<b>1x** Treiber CD-Rom<br> **1x** gedruckte Bedienungsanleitung
- 
- $1v$

## **.**<br>Rinweis zum Aufstellungsort:

тх — деагискте веагепипдsaniertung<br>Die Verbindungsqualität ist stark abhängig vom Aufstellungsort bzw. der Umgebung Ihres WLAN-Gerätes. Bitte vermeiden Sie, dass das Ge-<br>Die Verbindungsqualität ist stark abhängig vom Aufs Die verbindungsqualität ist stark abnangig vom Aurstellungsort bzw. der Omgebung ihres wLAN-Gerätes. Bitte vermelden Sie, dass d<br>rät oder dessen Antennen weder verdeckt, noch verbaut sind. Hierzu verwenden Sie das mitgelie rat oder dessen Antennen weder verdeckt, noch verbaut sind. Hierzu verwenden sie das mitgeliererte USB-verlangungskabel. Al<br>raten wir von einer Aufstellung in der Nähe von metallischen Gegenständen und anderen elektrischen

## **Systemvoraussetzung:** •

- PC oder Laptop mit verfügbarem USB Port
- **Systemvoraussetzung:**<br>• PC oder Laptop mit verfügbarem USB Port<br>• Betriebssystem Windows 98SE/ME/2000/XP/XP-x64 Edition, Vista oder MAC OS X 10.3.x/10.4.x

## **Sicherheitshinweise:** kung.

Betreiben Sie das Gerät weder in feuchter, noch in extrem staubiger Umgebung. Schützen Sie das Gerät vor Druck- und Stoßeinwir-**Sicherheitshinweise:**<br>Betreiben Sie das Gerät weder in feuchter, noch in extrem staubiger Umgebung.<br>kung. Das Gerät darf während des Betriebes nicht geöffnet oder bewegt werden.

## **1. Installation von Treiber und Konfigurations-Programm unter Windows 2000/XP** bearbeiten.beigelegte

kung. Das Gerät dart während des Betriebes nicht geöttnet oder bewegt werden.<br>**1. Installation von Treiber und Konfigurations-Programm unter Windows 2000/XP**<br>Bitte speichern Sie vor der Installation alle evtl. offenen Doku 1. I<mark>nstallation von Treiber und Konfigurations-Programm unter Windows 2000/X</mark><br>Bitte speichern Sie vor der Installation alle evtl. offenen Dokumente die Sie gera<br>bearbeiten. Schließen Sie danach alle laufenden Programme. L 1. Installation von Treiber und Konfigurations-Programm unter Windows 2000/3<br>Bitte speichern Sie vor der Installation alle evtl. offenen Dokumente die Sie ger<br>bearbeiten. Schließen Sie danach alle laufenden Programme. Lege das Menü nicht automatisch gestartet wird, doppelklicken Sie im Arbeitsplatz auf das entsprechende Symbol des CD-Laufwerks. Nach dem Start zeigt sich folgendes Fenster: Wählen Sie die gewünschte Sprachel

is entsprechende Symbol des CD-Laufwerks. Nach dem Start zeigt sich<br>Ides Fenster: Wählen Sie die gewünschte Sprache!<br>Installationsroutine ist für die Betriebssysteme Windows 98SE/ME/2000/XP/<br>4 Edition/Vista geeignet.

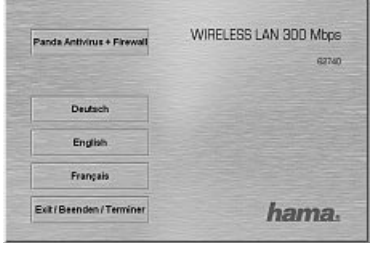

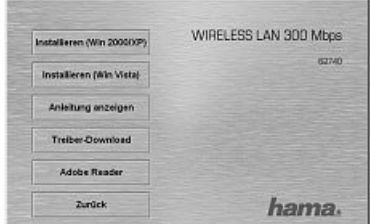

Um die Installation jetzt fortzusetzen, klicken Sie auf **Installieren (Win 2000/XP)**.<br>Möchten Sie sich die Bedienungsanleitung anzeigen lassen, klicken Sie auf **Anlei-**<br>**tung anzeigen**. Zum Anzeigen der PDF-Dateien ist der

Möchten Sie sich die Bedienungsanleitung anzeigen lassen, klicken Sie auf Anleitung anzeigen Zum Anzeigen der PDF-Dateien ist der Adobe Reader erforderlich

## Um die Installation jetzt fortzusetzen, klicken Sie auf **Installieren (Win 2000/XP).**<br>Möchten Sie sich die Bedienungsanleitung anzeigen lassen, klicken Sie auf **Anlei-**<br>**tung anzeigen**. Zum Anzeigen der PDF-Dateien ist der Sollten Sie bisher noch keine Version des Adobe Reader installiert haben, finden<br>eine kostenlose Version auf der beigelegten Treiber-CD. Um aktualisierte Treiber<br>der Hama Webseite herunterzuladen, klicken Sie auf **Treiber**eine kostenlose Version auf der beigelegten Treiber-CD. Um aktualisierte Treiber von<br>der Hama Webseite herunterzuladen, klicken Sie auf Treiber-Download, Sie können hier prüfen, ob für das bislang nicht unterstützte System zwischenzeitlich Treiber<br>entwickelt wurden. Um zur Sprachauswahl zurückzukehren, wählen Sie **Zurück**.<br>Nach der Auswahl Installieren wird der InstallShield Wizard ge

entwickelt wurden. Um zur Sprachauswahl zurückzukehren, wählen Sie **Zurück**.<br>Nach der Auswahl Installieren wird der InstallShield Wizard geladen. Dies kann<br>unter Umständen einige Sekunden dauern. Bitte warten Sie, bis der unter Umständen einige Sekunden dauern. Bitte warten Sie, bis der InstallShield Wizard gestartet wird

er Umständen einige Sekunden dauern. Bitte warten Sie, bis der InstallShield<br>Ich die Lizenzvereinbarungen. Markieren Sie "Ich bin mit den Bedingungen einverstanden" und klicken danach auf Weiter, falls<br>diese akzeptieren. Sie diese akzentieren

#### **Nur für Nutzer von Windows XP** tions-ProgrammNur fur Nutzer von Wind

se akzeptieren.<br>**ur für Nutzer von Windows XP**<br>der darauf folgenden Ansicht werden Sie gefragt, ob Sie zur Konfiguration des Wireless LAN Adapters, das Hama Konfigura-<br>ons-Programm oder das in Windows integrierte Konfigura **nur fur Nutzer von Windows XP**<br>In der darauf folgenden Ansicht werden Sie gefragt, ob Sie zur Konfiguration des Wireless LAN Adapters, das Hama Konfigura-<br>tions-Programm oder das in Windows integrierte Konfigurationsprogr tions-Programm oder das in Windows integrierte Konfigurationsprogramm verwenden möchten. Wir empfehlen Ihnen das<br>Konfigurations-Programm und klicken Sie auf **Weiter.**<br>Wählen Sie in der nächsten Ansicht **Für beste WiFi-Komp** 

Konfigurations-Programm zu verwenden. Wählen Sie dazu **Hama Wireless LAN Konfigurations-Programm** un<br>Inlen Sie in der nächsten Ansicht **Für beste WiFi-Kompatibilität konfigurieren** und klicken Sie auf **Weiter.**<br>I**nstallier** Wählen Sie in der nächsten Ansicht **Für beste WiFi-Kompatibilität konfigurieren** und klicken Sie auf **V**<br>auf **Installieren**, um die Installation zu starten und verbinden Sie dann den WLAN Adapter mit dem Co<br>Beenden Sie die

Beenden Sie die Installation, indem Sie auf Fertigstellen klicken! Möglicherweise ist ein Neustart des<br>Betriebssystems notwendig.

# Öffnen**Konfigurations-Programm – Einführung und Bedienung unter Windows 2000/XP**<br>Sie bitte das Konfigurations-Programm von Hama! Klicken Sie hierzu auf Start -> Programme -> Hama Wireless LAN -> Hama

**2. Das Konfigurations-Programm – Einführung <mark>und Bedienung unter Windows 2000/XP</mark><br>Öffnen Sie bitte das Konfigurations-Programm von Hama! Klicken Sie hierzu auf Start -<br>Wireless LAN Utility. : Konfigurations-Programm – Einführung und Bedienung unter Windows 2000/XP**<br>n Sie bitte das Konfigurations-Programm von Hama! Klicken Sie hierzu auf Start -> Programme -> Hama '<br>ess Programm bereits im Hintergrund gestart

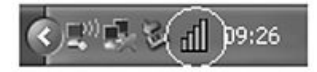

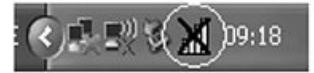

.<br>Öffnen Sie das Utility von hieraus durch einen Doppelklick auf das .<br>Öffnen Sie das Utility von hieraus durch einen Doppelklick auf das<br>eingekreiste Symbol. Das Hama Wireless LAN Utility startet mit folgender .<br>Öffnen Sie das Utility von hieraus durch einen Doppelklick au<br>Ansicht, wobei sich die Werte in den Spalten unterscheiden.

eingekreiste Symbol. Das Hama Wireless LAN Utility startet mit folger<br>Ansicht, wobei sich die Werte in den Spalten unterscheiden.<br>In dieser Ansicht sehen Sie alle verfügbaren drahtlosen Netzwerke.<br>Im unteren Bereich dieses In dieser Ansicht sehen<br>Im unteren Bereich die:<br>**(Verbunden / Getrennt)**. lieser Ansicht sehen Sie alle verfügbaren drahtlosen Netzwerke.<br>unteren Bereich dieses Fensters sehen Sie den Verbindungsstatu<br>**rbunden / Getrennt)**.<br>dem Button **Aktualisieren** können Sie nochmals nach drahtlosen<br>zwerken s

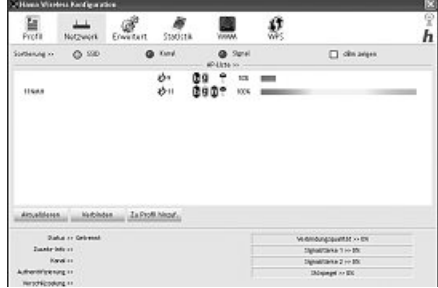

## **2.1 WPS Automatische Konfiguration** WPSSicherheitskonfiguration

<mark>2.1 WPS Automatische Konfiguration</mark><br>WPS (WiFi Protected Setup) ist eine Funktion, die Ihnen die **2.1 WPS Automatische Konfiguration**<br>WPS (WiFi Protected Setup) ist eine Funktion, die Ihnen die<br>Sicherheitskonfiguration der Wireless LAN Verbindung erleichtert. Um WPS (WiFi Protected Setup) ist eine Funktion, die Ihnen die<br>Sicherheitskonfiguration der Wireless LAN Verbindung erleichtert. U<br>die Funktion nutzen zu können, muss der Router/Accesspoint und die (WiFi Protected Setup) ist eine Funktion, die Ihnen die<br>srheitskonfiguration der Wireless LAN Verbindung erleichtert. Um<br>unktion nutzen zu können, muss der Router/Accesspoint und die<br>nstelle (WLAN USB Stick, PCI Karte oder WPS Funktion verfügen. Um die Sicherheitskonfiguration vorzunehmen, gehen Sie wie folgt vor:

WPS Funktion vertügen. Um die Sicherheitskontiguration vorzunehmen,<br>gehen Sie wie folgt vor:<br>Der Router/Accesspoint gibt vor, welche Verschlüsselung und welcher<br>Schlüssel verwendet wird. Die hier angegebene Verschlüsselung Schlüssel verwendet wird. Die hier angegebene Verschlüsselung ist für alle Netzwerkteilnehmer bindend.

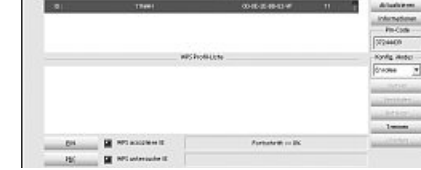

h

 $\mathscr{B}$ 

#### **Es gibt prinzipiell zwei Verfahren:** Drücken

## **a) Konfiguration per Taste** WLAN

zi**piell zwei Verfahren:**<br>**uration per Taste**<br>en Sie am Router/Accesspoint den **WPS Button**. Innerhalb von zwei Minuten müssen Sie im Konfigurationsprogramm des<br>Adapters den Button **PBC** auf der Registerkarte **WPS** drücken WLAN Adapters den Button PBC auf der Registerkarte WPS drücken. Die Verbindung wird nun automatisch aufgebaut.

## **b**) **Pincode**

WLAN Adapters den Button **PBC** auf der Registerkarte **WPS** drücken. Die Verbindung wird nun automatisch aufgeba<br>**Pincode**<br>Notieren Sie sich den **Pincode**, der im Konfigurationsprogramm des WLAN Adapters angezeigt wird. Wäh in der oberen Liste und klicken Sie anschließend auf den Button **PIN**. Wechseln Sie zur Benutzeroberfläche des **code**<br>tieren Sie sich den **Pincode**, der im Konfigurationsprogramm des WLAN Adapters angezeigt wird. Wählen Sie das<br>Inetzwerk in der oberen Liste und klicken Sie anschließend auf den Button **PIN**. Wechseln Sie zur Benutze NachRouters. Unterstützt Ihr Router dieses Verfahren, finden Sie in den WPS Einstellungen ein Eingabefeld für den **Pincode**. Geben<br>Sie den notierten Code ein und starten Sie die Übertragung. Die Verbindung wird nun automatisch

einstellen.

## **2.2 Ausführliche Konfiguration** VerbindungNetzwerken

**2.2 Ausführliche Konfiguration**<br>Für die Konfiguration Ihres USB-Sticks ist es hilfreich ein **Profil** anzulegen. Ein Profil dient dazu, verschiedene Einstellungen für<br>Verbindung unter einem bestimmten Namen abzuspeichern. einstellen.<br>**2.2 Ausführliche Konfiguration**<br>Für die Konfiguration Ihres USB-Sticks ist es hilfreich ein **Profil** anzulegen. Ein Profil dient dazu, verschiedene Einstellungen für eine

#### **2.2.1 Ein neues Profil anlegen** •

Um

**2.2.1 Ein neues Profil anlegen**<br>Um ein Profil zu erstellen benötigen Sie folgende Informationen:

- **SSID (Netzwerk-ID): Dies sigter Steffelder Informationen:<br>Im ein Profil zu erstellen benötigen Sie folgende Informationen:<br><b>SSID (Netzwerk-ID): Dies ist der Netzwerkname des gewünschten Netzes.**<br>**Verschlüsselung**, die im **SSID** (Netzwerk-ID): Dies ist der Netzwerkname des gewüns<br>**Verschlüsselung**, die im Zielnetzwerk verwendet wird<br>**Netzwerktyp** (Art des Netzwerks): Infrastruktur oder Ad-Hoc
- $\bullet$
- **Verschlüsselung,** die im Zielnetzwerk verwendet wird<br>**Netzwerktyp** (Art des Netzwerks): Infrastruktur oder Ad-H<br>qibt grundsätzlich zwei Möglichkeiten ein Profil anzulegen:

Es gibt grundsätzlich zwei Möglichkeiten ein Profil anzulegen:

Es gibt grundsätzlich zwei Möglichkeiten ein Profil anzulegen:<br>**Variante 1 :** Wechseln Sie zur Registerkarte **Profile** und klicken Sie dann auf **Hinzufügen**!

**Variante <sup>2</sup> :** Wechseln Sie zur Registerkarte **Netzwerk**! Dort werden alle verfügbaren Netzwerke in Listenform angezeigt. Sie das gewünschte Netzwerk und klicken Sie auf **zu Profil hinzufügen**!

## **.**<br>Nur für versteckte Netzwerke:

Markieren Sie das gewünschte Netzwerk und klicken Sie auf **zu Profil hinzufügen!**<br>Ir **für versteckte Netzwerke:**<br>das Feld für die SSID leer, wurde am Router oder Accesspoint eingestellt, dass diese versteckt werden soll. E Ist das Feld für die SSID leer, wurde am Router oder Accesspo<br>Übernahme der SSID ist daher nicht möglich.<br>Der Bildschirm zeigt in beiden Fällen danach folgendes Fenster an:

Der Bildschirm zeigt in beiden Fällen danach folgendes Fenster an:<br>Mit diesem USB-Stick haben Sie die Möglichkeit zwei verschiedene<br>Netzwerk-Typen aufzubauen. **Infrastruktur:** Wählen Sie diesen Typ, falls<br>Sie mit diesem Wi Netzwerk-Typen aufzubauen. **Infrastruktur:** Wählen Sie diesen Typ, falls<br>Sie mit diesem Wireless LAN Gerät eine Verbindung zu einem Wireless Sie mit diesem Wireless LAN Gerät eine Verbindung zu einem Wirele<br>LAN Router oder Accesspoint aufbauen möchten.<br>**Ad-Hoc:** Wählen Sie diesen Typ, falls Sie eine Direktverbindungen zu LAN Router oder Accesspoint aufbauen möchten.

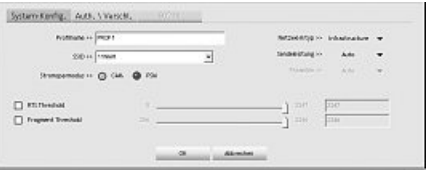

Router oder Accesspoint aufbauen möchten.<br>**loc:** Wählen Sie diesen Typ, falls Sie eine Direktverbindungen zu<br>m anderen Wireless LAN Client Gerät, wie zum Beispiel ein anderer USB-Stick oder eine WLAN PCI Einbaukarte, ohne LAN Router oder Accesspoint aufbauen möchten. Für diese Verbindungsart sind zwei WLAN-Client-Geräte notwendig.

## **2.2.1.1 Infrastruktur Modus** HabenZielnetzwerkes

LAN Router oder Accesspoint aufbauen möchten. Für diese Verbindungsart sind zwei WLA<br>**2.2.1.1 Infrastruktur Modus**<br>Vergeben Sie als erstes einen Namen für ihr Profil **(Profilname)**, wie zum Beispiel "PROF1".

**2.2.1.1 Infrastruktur Modus**<br>Vergeben Sie als erstes einen Namen für ihr Profil **(Profilname)**, wie zum Beispiel "PROF1".<br>Haben Sie sich für **Variante 1** entschieden, um das neue Profil zu erstellen, müssen Sie nun im Fel Zielnetzwerkes eintragen. Diese können Sie in ihrem Router bzw. Accesspoint in den Wireless LAN Einstellungen finden oder bei Vergeben Sie als erstes einen Namen für ihr Profil **(Profilname)**, wie zum Beispiel "PROF1".<br>Haben Sie sich für **Variante 1** entschieden, um das neue Profil zu erstellen, müssen Sie nun im Feld **SSID** die Netzwerk ID (SSID einer verantwortlichen Person erfragen. Haben Sie sich für die **Variante 2** entschieden, wurde die **SSID** schon automatisch aus der<br>Netzwerkübersicht übernommen.<br>Um den Energieverbrauch zu reduzieren, haben Sie die Möglich Netzwerkühersicht ühernommen

Netzwerkübersicht übernommen.<br>Um den Energieverbrauch zu reduzieren, haben Sie die Möglichkeit den Stick in einem **Energiesparmodus (PSM)** zu betreiben. Hier<br>bei werden bestimmte Funktionen ausgeschalten bzw. mit geringere bei werden bestimmte Funktionen ausgeschalten bzw. mit geringerer Leistung betrieben, falls sie nicht voll genutzt werden. W<br>Sie "**Energiesparmodus aus" (CAM**), falls Sie über die komplette Betriebsdauer mit voller Leistun

Sie "**Energiesparmodus aus" (CAM),** falls Sie über die komplette Betriebsdauer mit voller Leistung arbeiten wollen.<br>Wählen Sie unter Netzwerktyp **Infrastruktur** aus. Dieser Modus ermöglicht die Verbindung zu einem Wireless Wählen Sie unter Netzwerktvp Infrastruktur aus. Dieser Modus ermöglicht die Verbindung zu einem Wireless LAN Router oder standardmäßig eingestellt sind.

Accesspoint. Die Einstellungen für **Sendeleistung, RTS Threshold** und **Fragment Threshold** können so belassen werde<br>standardmäßig eingestellt sind.<br>Sollten Sie in Ihrem Netzwerk eine Verschlüsselung verwenden, wechseln Sie Verschlüsselung und setzen Sie die Konfiguration unter Wireless LAN Verschlüsselung einstellen fort.

e in Ihrem Netzwerk eine Verschlüsselung verwenden, wechseln Sie zur Registerkarte **Authentifizierung und**<br>selung und setzen Sie die Konfiguration unter **Wireless LAN Verschlüsselung einstellen** fort.<br>Sie ihr Netzwerk ohne wechseln Sie zur Registerkarte Profile, markieren Sie das Profil und klicken Sie anschließend auf Aktivieren.

## **2.2.1.2 Ad-Hoc Modus** HabenZielnetzwerkes

wechseln Sie zur Registerkarte **Profile**, markieren Sie das Profil und klicken Sie anschließe<br>**2.2.1.2 Ad-Hoc Modus**<br>Vergeben Sie als erstes einen Namen für Ihr Profil **(Profilname)**, wie zum Beispiel "PROF1".

**2.2.1.2 Ad-Hoc Modus**<br>Vergeben Sie als erstes einen Namen für Ihr Profil (**Profilname**), wie zum Beispiel "PROF1".<br>Haben Sie sich für **Variante 1** entschieden, um das Profil zu erstellen, müssen Sie nun im Feld **SSID** die eben Sie als erstes einen Namen für Ihr Profil (**Profilname**), wie zum Beispiel "PROF1".<br>n Sie sich für **Variante 1** entschieden, um das Profil zu erstellen, müssen Sie nun im Feld **SSID** die Netzwerk ID (SSID) des<br>etzwerk einer verantwortlichen Person erfragen. Haben Sie sich für die Variante 2 entschieden, wurde die SSID schon automatisch aus der einer verantwortlichen Person ertragen. Haben Sie sich für die **variante 2** entschleden, wurde die SSID schon automatisch aus der<br>Netzwerkübersicht übernommen.<br>Um den Energieverbrauch zu reduzieren, haben Sie die Möglichke Netzwerkübersicht übernommen.

 werden bestimmte Funktionen ausgeschalten, bzw. mit geringerer Leistung betrieben, falls sie nicht voll genutzt werden. Wählen **Energiesparmodus aus (CAM)**, falls Sie über die komplette Betriebsdauer mit voller Leistung arbeiten wollen.

 Sie unter **Netzwerktyp Ad-Hoc** aus. Dieser Modus ermöglicht die Verbindung zu anderen Wireless LAN Clientgeräten, wie .<br>Bein Sie unter **Netzwerktyp Ad-Hoc** aus. Dieser Modus ermöglicht die Verbindung zu anderen Wireless LAN Clientgeräten, wi<br>Beispiel USB-Sticks, PCI-Karten oder CardBus. Die Einstellungen für **Sendeleistung, Preamble, RTS** Wählen Sie unter **Netzwerktyp Ad-Hoc** aus. Dieser Modus ermöglicht die Verbindung zu anderen Wireless LAN Clientgeräten, wie<br>zum Beispiel USB-Sticks, PCI-Karten oder CardBus. Die Einstellungen für **Sendeleistung, Preamble,** zum Beispiel USB-Sticks. PCI-Karten oder CardBus. Die Einstellungen für Sendeleistung. Preamble. RTS Threshold und Fragment **noia** konnen so beiassen werden, wie sie standardmalsig eingesteilt sind. Aulserdem sollten Sie unter **Kana**l den ve<br>ess LAN Kanal einstellen. Im 2,4 GHz Frequenzband stehen in Europa 13 Kanäle zur Verfügung.<br> in Ihrem N

vvireless LAN Kanal einstellen. Im 2,4 GHz Frequenzband stenen in Europa 13 Kanale zur Verfugung.<br>Sollte in Ihrem Netzwerk eine Verschlüsselung verwendet werden, wechseln Sie zur Registerkarte **Aut**l<br>**Verschlüsselung** und nrem Netzwerk eine Verschlüsselung verwendet werden, wechsein Sie zur Registerkarte **Authentinzierung und**<br>s**elung** und setzen Sie die Konfiguration unter **Wireless LAN Verschlüsselung einstellen** fort.<br>Sie Ihr Netzwerk oh Verschlüsselung und setzen Sie die Konfiguration unter Wireless LAN Verschlüsselung einstellen fort.

**selung** und setzen Sie die Konfiguration unter **wireless LAN verschlusselung einstellen** fort.<br>Sie Ihr Netzwerk ohne Verschlüsselung, übernehmen Sie ihre Einstellungen mit **OK!** Um das erzeuç<br>Sie zur Registerkarte **Profil** wechseln Sie zur Registerkarte Profile, markieren Sie das Profil und klicken Sie anschließend auf Aktivieren.

## **2.2.2 Wireless LAN Verschlüsselung einstellen** Begriffe:

Wählen

zum

 erstes ist es wichtig verschiedene Begriffe zu unterscheiden. Dazu eine kurze Erklärung der wichtigsten, hier verwendeten Regriffe<sup>-</sup>

Als erstes ist es wichtig verschiedene Begriffe zu unterscheiden. Dazu eine kurze Erklärung der wichtigsten, hier verwendeten<br>Begriffe:<br>**Authentifizierung**: Die Authentifizierung ist ein Vorgang, bei dem die Identität, zum <mark>Authentifizierung</mark>: Die Authentifizieru<br>Merkmals festgestellt wird. Dies kan<br>Berechtiqungsnachweis geschehen. Berechtigungsnachweis geschehen.

Merkmals testgestellt wird. Dies kann zum Beispiel mit einem Fingerabdruck, einem Passwort oder einem beliebigen anderen<br>Berechtigungsnachweis geschehen.<br>**Verschlüsselung:** Die Verschlüsselung ist ein Vorgang, bei dem ein **Verschlüsselung:** Die Verschlüsselung ist ein Vorgang, bei dem ein "Klartext" mit Hilfe eines Verschlüsselungsverfahrens (Algorith<br>mus) in einen "Geheimtext" umgewandelt wird. Hierzu können einer oder auch mehrere Schlüss mus) in einen "Geheimtext" umgewandelt wird. Hierzu können einer oder auch mehrere Schlüssel verwendet werden. Weiterhin ist zu erwähnen, dass jedes einzelne Verschlüsselungsverfahren eine oder mehrere Möglichkeiten der Authentifizierung<br>bietet weiternin ist zu erwannen, dass jedes einzelne Verschlüsselungsverfahren (<br>bietet.<br>Wechseln Sie nun zur Registerkarte **Authentifizierung und Verschlüsselung**.

stehen ihnen mit diesem Gerät folgende Verschlüsselungsarten zur Verfügung:

#### **WEP-Verschlüsselung mit 64 Bit und 128 Bit WPA und WPA2 Verschlüsselung**

**Hinweis!!! Standardmäßig ist die Verschlüsselung deaktiviert. Wir empfehlen Ihnen aber aus Sicherheitsgründen immer eine Verschlüsselung zu verwenden.**

## **2.2.2.1 WEP Verschlüsselung** als

aber aus Sicherheitsgrühlen immer eine verschlüsselung zu verwenden.<br>2.2.2.1 WEP Verschlüsselung<br>Wired Equivalent Privacy (WEP) ist ein Standard-Verschlüsselungsalgorithmus für WLAN. Er soll sowohl den Zugang zum Netz rege uivalent Privacy **(WEP)** ist ein Standard-Verschlüsselun<br>die Integrität der Daten sicherstellen. Aufgrund verschi<br>Sie die WEP Verschlüsselung nutzen. wählen Sie unter als auch die Integrität der Daten sicherstellen. Aufgrund verschiedener Schwachstellen wird das Verfahren als unsicher angesehen.

gritat der Daten sicherstellen. Aufgrund verschiede<br>WEP Verschlüsselung nutzen, wählen Sie unter<br>**WEP**! Bezüglich des Authentifizierungs-Typ stehen Möchten Sie die WEP Verschlüsselung nutzer<br>Verschlüsselung **WEP**! Bezüglich des Authent<br>unter WEP zwei Möglichkeiten zur Verfügung: Verschlüsselung WEP! Bezüglich des Authentifizierungs-Typ stehen unter WEP zwei Möglichkeiten zur Verfügung:

ilusselung **WEP**! Bezuglich des Authentifizierungs-Typ stehen<br>*NEP zw*ei Möglichkeiten zur Verfügung:<br>n Sie **Open**, falls alle Clients für das WLAN freigeschalten werden<br>Es findet praktisch keine weitere Authentifizierung Wählen Sie **Open**, falls alle Clients für das WLAN freigescha<br>sollen. Es findet praktisch keine weitere Authentifizierung m<br>Wählen Sie **Geteilt**, falls Sie eine Authentifizierung über das vannen Sie findet praktisch keine weitere Authentifizierung mehr staaten.<br>Wählen Sie Geteilt, falls Sie eine Authentifizierung über das<br>Challenge-Response-Verfahren wünschen. Hierbei wird mit einem Wählen Sie Geteilt, falls Sie eine Authentifizierung über das geteilt, falls Sie eine Authentifizierung über das **auch der Schlüssel Authentifiziert. Es** ist erforderlich, dass alle WLAN Teilnehmer diesen Schlüssel kennen.<br>The sponse-Verfahren wünschen. Hierbei wird mit einem auch de Challenge-Response-Verfahren wünschen. Hierbei wird mit einem

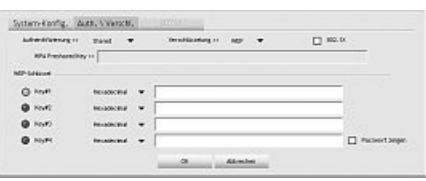

ilenge-Kesponse-Verfahren wunschen. Hierbei wird mit einem<br>19 eimen geteilten Schlüssel Authentifiziert. Es ist erforderlich, dass alle WLAN Teilnehmer diesen S<br>19 anderen Auswahlmöglichkeiten unter Authentifizierungs-Tvp

Alle andere

e anderen Auswahlmöglichkeiten unter Authentifizierungs-Typ haben unter WEP keine Bedeutung.<br>Inaben nun die Möglichkeit, in der unteren Hälfte des Fensters vier Schlüssel zu hinterlegen. Es wird immer der Schlüsssel n Auswanimoglichkeiten unter Authentinzierungs-Typ naben unter WEP keine Bedeutung.<br>1988 bit mit die Möglichkeit, in der unteren Hälfte des Fensters vier Schlüssel zu hinterlegen. Es wird immer der Schlüsssel<br>1988 bit Vers höhereven nun die Möglichkeit, in der unteren Hälfte des Fensters vier Schlüssel zu hinterlegen. Es wird immer der Schlüss<br>det, der markiert ist. Es wird eine Verschlüsselung mit 64 bit oder 128 bit unterstützt, wobei die 128 bi zie nauen man die wogen einem die Verschlüssels von die 128 bit der 128 bit unterlegen. Es wird minner der Schm<br>Verwendet, der markiert ist. Es wird eine Verschlüsselung mit 64 bit der 128 bit unterstützt, wobei die 128 bi höhere Sicherheit bietet. Wählen Sie zunächst, ob Sie den Hex (Sie können Zeichen von 0-9 und a-f verwenden) oder ASCII Zeichensatz (Sie dürfen jedes beliebige Zeichen verwenden) verwenden möchten. Diese Einstellung und die Wahl zwischen 64<br>und 128 bit Verschlüsselung bestimmen die Länge des einzugebenden Schlüssels.

6**WEP 128 bit ASCII erfordert 13 Zeichen WEP 64 bit ASCII erfordert 5 Zeichen WEP 64 bit HEX erfordert 10 Zeichen WEP 128 bit HEX erfordert 26 Zeichen**

Beispiele:

 <sup>64</sup> bit Hex (10 Zeichen) <sup>=</sup> 231074a6ef bit ASCII (5 Zeichen) <sup>=</sup> j31n! 128128bit Hex (10 Zeichen) = 231074a6ef<br>bit ASCII (5 Zeichen) = j31n!<br>bit Hex (26 Zeichen) = 231074a6b9773ce43f91a5bef3<br>bit ASCII (13 Zeichen) = urlaub2006!+0

## 2.2.2.2 WPA/WPA2 Verschlüsselung

64

128 bit ASCII (13 Zeichen) = urlaub2006!+0<br>Wi-Fi Protected Access **(WPA)** ist eine Verschlüsselungsmethode für WLAN. WPA enthält die Architektur von WEP, bietet jedoch zu-<br>Sätzlichen Schutz durch dynamische Schlüssel, die Wi-Fi Protected Access **(WPA)** ist eine Verschlüsselungsmethode für WLAN. WPA enthält die Architektur von WEP, bietet jedoch<br>sätzlichen Schutz durch dynamische Schlüssel, die auf dem Temporal Key Integrity Protocol (TKIP) Authentifizierung von Nutzern PSK (Pre-Shared-Keys) oder Extensible Authentication Protocol (EAP) wofür jedoch ein Radius Server<br>erforderlich ist. WPA2 ist die Weiterentwicklung von WPA und nutzt einen anderen Verschlüssel erforderlich ist WPA2 ist die Weiterentwicklung von WPA und nutzt einen anderen Verschlüsselungsalgorithmus AFS (Advanced erforderlich ist. WPA2 ist die Weiterentwicklung von WPA und nutzt einen anderen Verschlüsselungsalgorithmus AES (Advanced<br>Encryption Standard).<br>Bezüglich der Authentifizierung wird bei WPA zwischen **Pre-shared-key** und de

Encryption Standard).<br>Bezüglich der Authentifizierung wird bei WPA zwischen **Pre-shared-key** und der Authentifizierung über spezielle **Authentifizierungs**<br>**protokolle**, bei denen es sich meist um Abwandlungen des EAP (Exte zweite, im privaten Bereich doch eher seltene Authentifizierungsmethode wird ein so genannter Authentifizierungsserver (RADIUS-Bezüglich der Authentifizierung wird bei WPA zwischen **Pre-shared-key** und der Authentifizierung über spezielle **Authentifizier**<br>**protokolle,** bei denen es sich meist um Abwandlungen des EAP (Extensible Authentication Prot **Server)** verwendet. Die Angaben, die Sie zur Konfiguration dieser Authentifizierungsmethode benötigen, erf<br>Administrator.<br>Die Methode über den **Pre-shared-key** ist dagegen gebräuchlicher und bietet ein hohes Maß an Sicher

Die Methode über den **Pre-shared-key** ist dagegen gebräuchlicher<br>Möchten Sie die WPA Verschlüsselung nutzen, wählen Sie unter<br>Authentifizierungs-Typ **WPA-PSK** und unter Verschlüsselung **TKIP**!<br>Tragen Sie nun noch im Feld Möchten Sie die WPA Verschlüsselung nutzen, wählen Sie unt**er**<br>Authentifizierungs-Typ **WPA-PSK** und unter Verschlüsselung **TKIP!**<br>Tragen Sie nun noch im Feld **WPA Preshared Key** den verwendeten<br>Schlüssel ein! Der eingegebe Authentifizierungs-Typ WPA-PSK und unter Verschlüsselung TKIPI Authentifizierungs- lyp **WPA-PSK** und unter Verschlüsselung TKIP!<br>Tragen Sie nun noch im Feld WPA Preshared Key den verwendeten<br>Schlüssel ein! Der eingegebene Schlüssel sein. Er hat eine Länge von<br>die mim Netzwerk verwende Tragen Sie nun noch im Feld WPA Preshared Key den verwendeten dem im Netzwerk verwendeten Schlüssel sein. Er hat eine Länge von<br>mindestens 8 und höchstens 63 beliebigen Zeichen bei ASCII, wobei<br>Buchstaben (A-Z), Zahlen und Satzzeichen erlaubt sind oder 64 Zeiche<br>bei HEX. wobei nur Ze mindestens 8 und höchstens 63 beliebigen Zeichen bei ASCII wobei Verfügen Sie nicht über diesen Schlüssel, so finden Sie diesen in Ihrem Buchstaben (A-Z), Zahlen und Satzzeichen erlaubt sind oder 64 Zeichen.<br>bei HEX, wobei nur Zeichen von 0-9 und a-f verwendet werden dürfen.<br>Verfügen Sie nicht über diesen Schlüssel, so finden Sie diesen in Ihrem<br>Router/Acce bei HFX wohei nur Zeichen von 0-9 und a-f verwendet werden dürfen

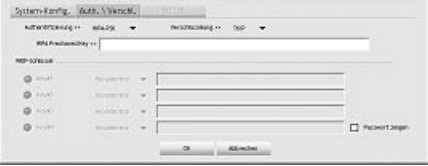

**OK.** Router/Accesspoint oder erhalten ihn von der für diese Geräte zus<br>auf **OK.**<br>Möchten Sie die **WPA2 Verschlüsselung** nutzen, wählen Sie unter

en Sie die **WPA2 Verschlüsselung** nutzen, wählen Sie unter<br>titfizierungs-Typ **WPA2-PSK** und unter Verschlüsselung **AES**!<br>Sie nun noch im Feld WPA Preshared Key den verwendeten<br>sel ein! Tragen Sie nun noch im Feld WPA Preshared Key den verwendeten Tragen Sie nun noch im Feld WPA Preshared Key den verwendeten<br>Schlüssel ein!<br>Der eingegebene Schlüssel muss absolut identisch mit dem im Netzwerk Schlüssel ein!

Schlüssel ein!<br>Der eingegebene Schlüssel muss absolut identisch mit dem im Netzwer<br>verwendeten Schlüssel sein. Er hat eine Länge von mindestens 8 und<br>höchstens 63 beliebigen Zeichen bei ASCII, wobei Buchstaben (A-Z),<br>Zahle höchstens 63 beliebigen Zeichen bei ASCII, wobei Buchstaben (A-Z),<br>Zahlen und Satzzeichen erlaubt sind oder 64 Zeichen bei HEX. wobei nur System-Konfig. Auth. Villanch. -<br>Могических и марах  $10000$ **MP STROM**  $a \alpha$  $0.11$ 

verwendeten Schlüssel sein. Er hat eine Länge von mindestens 8 und<br>höchstens 63 beliebigen Zeichen bei ASCII, wobei Buchstaben (A-Z),<br>Zeichen von 0-9 und a-f verwendet werden dürfen. Verfügen Sie nicht über diesen Schlüsse Zeichen von 0-9 und a-f verwendet werden dürfen. Verfi<br>Accesspoint oder erhalten ihn von der für diese Geräte z<br>Übernehmen Sie die Einstellungen durch klicken auf **OK**.

 das erzeugte Profil zu aktivieren, wechseln Sie zur Registerkarte **Profile**, markieren Sie das Profil und klicken Sie anschließend .<br>Um das erzeug<br>auf **Aktivieren**. auf Aktivieren

## **3. Installation und Konfiguration unter Windows Vista** geradeLegen

auf **Aktivieren.**<br>3. I**nstallation und Konfiguration unter Windows Vista**<br>Bitte speichern Sie vor der Installation alle evtl. offenen Dokumente die Sie <mark>3. Installation und Konfiguration unter Windows Vista</mark><br>Bitte speichern Sie vor der Installation alle evtl. offenen Dokumente d<br>gerade bearbeiten. Schließen Sie danach alle laufenden Programme. nstallation und Konfiguration unter Windows Vista<br>The specihern Sie vor der Installation alle evil. offenen Dokumente die Sie<br>and bearbeiten. Schließen Sie danach alle laufenden Programme.<br>Jen Sie nun die beigelegte CD-ROM automatisch. Wenn das Menü nicht automatisch gestartet wird, doppelklicken<br>Sie im Arbeitsplatz auf das entsprechende Symbol des CD-Laufwerks.<br>**Hinweis:** Erscheint nach dem Einlegen der CD-ROM ein Fenster **Automatische Wiedergabe**", so klicken Sie in diesem Fall auf "**autorun.exe ausführen**". Nach Sie im Arbeitsplatz auf das entsprechende Symbol des CD-Laufwerks Start zeigt sich folgendes Fenster: Wählen Sie die gewünschte Sprache!

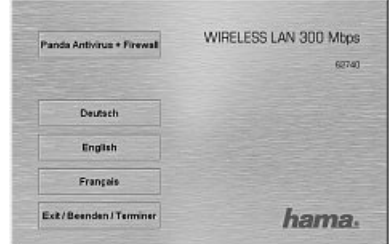

 Sie auf "**Installieren (Win Vista)**". Es erscheint die Meldung "**Ein nicht Klicken Sie auf "Installieren (Win Vista)". Es erscheint die Meldung "<b>Ein nicht**<br><mark>identifiziertes Programm möchte auf den Computer zugreifen". Erlauben Sie hier</mark> denden Zugriff durch einen Klick auf "Zulassen". identifiziertes Programm möchte auf den Computer zugreifen". Erlauben Sie hier

Nicketin Sie aur "Instantieren Front Vistary". Es erscheint die Weidung "Ein licht<br>den Zugriff durch einen Klick auf "**Zulassen".**<br>Klicken Sie im nächsten Fenster "Willkommen beim InstallShield Wizard..." auf -><br>Weiter. Da **Weiter**. Danach fahren Sie fort mit "**Installieren**" und verbinden dann den WLAN Stick warten.<br>Warten Sie, bis das Fenster "**InstallShield Wizard abgeschlossen**" erscheint und beenden<br>S

r computer.<br>Sie, bis das Fenster "I<br>Sie mit **Fertigstellen**.

#### **3.1 WPS Automatische Konfiguration**

3.1 WPS Automatische Konfiguration<br>Öffnen Sie das Hama Wireless LAN Utility durch einen Doppelklick auf das eingekreiste Symbol im Bild.<br>WPS (WiFi Protected Setup) ist eine Funktion, die Ihnen die Sicherheitskonfiguration der

Wirel vie das nama wireless LAN Omity durch einen Doppelklick dur das eingekreist<br>S (WiFi Protected Setup) ist eine Funktion, die Ihnen die Sicherheitskonfiguration<br>Wireless LAN Verbindung erleichtert. Um die Funktion nutz WPS (WiFi Protected Setup) ist eine Funktion, die Ihnen die Sicherheitskonfiguratio<br>der Wireless LAN Verbindung erleichtert. Um die Funktion nutzen zu können, muss (<br>Router/Accesspoint und die Gegenstelle (WLAN USB Stick, der Wireless LAN Verbindung erleichtert. Um die Funktion nutzen zu können, muss der were die Sicher die Gegenstelle (WLAN USB Stick, PCI Karte oder PCMCIA<br>inflators LAN Verbindung erleichtert. Um die Funktion nutzen zu können, muss der<br>f/Accesspoint und die Gegenstelle (WLAN USB Stick, PCI Karte oder PCMC Router/Accesspoint und die Gegenstelle (WLAN USB Stick, PCI Karte oder PCMCIA refess EAN verbr<br>f/Accesspoint und<br>über die WPS Fu<br>Sie wie folgt vor: nai<br>... karte) wer die vyr 5 i dikton verlogen. Om die Sicherheitskomigaradon vorzune<br>gehen Sie wie folgt vor:<br>Der Router/Accesspoint gibt vor. welche Verschlüsselung und welcher Schlüssel verwendet

verwendet wird. Die hier angegebene Verschlüsselung ist für alle Netzwerkteilnehmer hindond

### **Es gibt prinzipiell zwei Verfahren:** Drücken

## **a) Konfiguration per Taste** WLAN

nen zwer verramen.<br>**ation per Taste**<br>Sie am Router/Accesspoint den **WPS Button**. Innerhalb von zwei Minuten müssen Sie im Konfigurationsprogramm des <mark>uration per Taste</mark><br>en Sie am Router/Accesspoint den **WPS Button**. Innerhalb von zwei Minuten müssen Sie im Konfigurationsprogra<br>Adapters den Button **PBC** auf der Registerkarte **WPS** drücken. Die Verbindung wird nun automa WLAN Adapters den Button PBC auf der Registerkarte WPS drücken. Die Verbindung wird nun automatisch aufgebaut.

## **b**) **Pincode**

Klicken

 Sie sich den **Pincode**, der im Konfigurationsprogramm des WLAN Adapters angezeigt wird. Wählen Sie das sich den **Pincode,** der im Konfigurationsprogramm des WLAN Adapters angezeigt wird. Wählen Sie das<br>in der oberen Liste und klicken Sie anschließend auf den Button **PIN**. Wechseln Sie zur Benutzeroberfläche des r muoue<br>Notieren Sie sich den **Pincode**, der im Konfigurationsprogramm des WLAN Adapters angezeigt wird. Wählen Sie das<br>Zielnetzwerk in der oberen Liste und klicken Sie anschließend auf den Button **PIN**. Wechseln Sie zur B Zielnetzwerk in der oberen Liste und klicken Sie anschließend auf den Button PIN Wechseln Sie zur Benutzeroberfläche des Routers. Unterstützt Ihr Router dieses Verfahren, finden Sie in den WPS Einstellungen ein Eingabefeld für den **Pincode.** Geben<br>Sie den notierten Code ein und starten Sie die Übertragung. Die Verbindung wird nun automatisch erfolgreicher Verbindung wird ein Profil angelegt, welches nach einem Neustart die Verbindung automatisch wiederherstellt.<br>Nach erfolgreicher Verbindung wird ein Profil angelegt, welches nach einem Neustart die Verbindung

#### **3.2 Bedienung des Windows Vista Konfigurations-Programms**

Wach erlogrenner verbindung wird ein From angelegt, weiches nach einem Neustart die verbindung auf<br>3.2 Bedienung des Windows Vista Konfigurations-Programms<br>Danach können Sie Verbindungen zu bestehenden WLAN-Netzen herstell Klicken

Danach können Sie Verbindungen zu bestehenden WLAN-Netzen herstellen.

Sie hierzu auf **"Es sind Drahtlosnetzwerke verfügbar**". Ist diese Option nicht vorhanden,<br>Sie hierzu auf **"Es sind Drahtlosnetzwerke verfügbar**". Ist diese Option nicht vorhanden,<br>Sie etwa eine Minute. Hilft dies nicht, pr Dana<br>Referensi warten Sie etwa eine Minute. Hilft dies nicht, prüfen Sie ob der WLAN Router bzw. Access wa<br>D r um be

Die gefundenen Netzwerke werden jetzt angezeigt. r omt betrebsbereit ist.<br>Die gefundenen Netzwerke werden jetzt angezeigt.<br>Wählen Sie das korrekte Netzwerk und klicken dann auf **"Verbindung herstellen**" ble geluitverten verzwerke werden jezz angezeigt.<br>Wählen Sie das korrekte Netzwerk und klicken dann auf "**Verbindung herstellen"**<br>**Hinweis zu versteckten Netzwerken:** In diesem Fall wird der Name nicht angezeigt. Stattdess

gefragt. es als "Univer als " **Universe als " Design Conducts" bezeichnet. Des Sien** der Name nicht angezeigt. Stattdessen<br>Wird es als "**Unbenanntes Netzwerk**" bezeichnet. Des weiteren werden Sie nach Herstellen der Verbindung nach

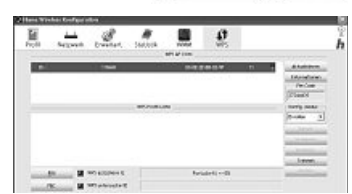

 $9:26$ 

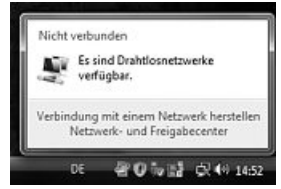

8日間(の0.13:30)

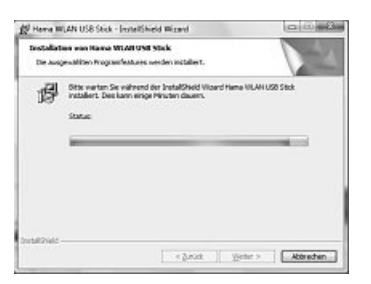

8

Im nächsten Schritt werden Sie zumeist aufgefordert, den **Netzwerksicherheits-**<br>**schlüssel** einzugeben. Von der Benutzung unverschlüsselter Netzwerke raten w<br>aus Sicherheitsgründen ab. lm nächsten Schritt werden Sie zumeist aufgefordert, den **Netzwerksicherheits-**<br>**schlüssel** einzugeben. Von der Benutzung unverschlüsselter Netzwerke raten wir **schlüssel** einzugeben. Von der Benutzung un<br>aus Sicherheitsgründen ab.<br>Klicken Sie zum Bestätigen auf "**Verbinden**".

Im

Klicken Sie zum Bestätigen auf "**Verbinden**".<br>Windows stellt nun die Verbindung zum gewünschten WLAN her. Danach können<br>Sie das Netzwerk speichern und es beim nächsten Mal automatisch starten. So wird die Verbindung zukünftig automatisch hergestellt. Beenden Sie die Konfigurati-Sie das Netzwerk speichern und es beim nächsten Mal automatisch starten. So wird die Verbindung zukünftig automatisch hergestellt. Beenden Sie die Konfigu on mit einem Mausklick auf **Schließen**".

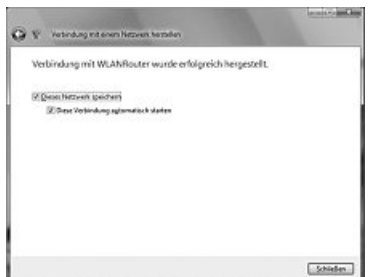

## **3.3 Aufbau eines Ad-Hoc-Netzwerks** WLANBesteht

3.3 Aufbau eines Ad-Hoc-Netzwerks<br>Dies ermöglicht Direktverbindungen zu einem anderen Wireless LAN Client Gerät, wie zum Beispiel einem USB-Stick oder einer<br>WLAN PCI Einbaukarte. Hierfür wird kein Wireless LAN Router oder **i Autbau eines Ad-Hoc-Netzwerks**<br>es ermöglicht Direktverbindungen zu einem anderen Wireless LAN Client Gerät, wie zum Beispiel einem USB-Stick oder einer<br>LAN PCI Einbaukarte. Hierfür wird kein Wireless LAN Router oder Acc

Sie mit der **linken Maustaste** auf das Symbol mit den zwei Computer-Monitoren auf der Taskleiste: Klicken Sie danach auf "**Verbindung mit einem Netzwerk herstellen**", "**Eine**

Klicken Sie mit der li**nken Maustaste** auf das Symbol mit den zwei Computer-l<br>Klicken Sie danach auf "<mark>Verbindung mit einem Netzwerk herstellen", "Eine<br>Verbindung oder ein Netzwerk einrichten" und anschließend "Ein drahtlo</mark> **Verhindung oder ein Netzwerk einrichten"** und anschließend. Ein drahtloses Ad-hoc-Netzwerk (Computer-zu-Computer) einrichten", Bestätigen Sie dann mit -> Weiter -> Weiter

**Ad-hoc-Netzwerk (Computer-zu-Computer) einrichten**". Bestätigen<br>Sie dann mit **-> Weiter -> Weiter**.<br>Im nächsten Fenster sind Angaben zum Netzwerknamen und Sicherheitstyp erforder-<br>lich. Informationen hierzu werden eingebl lich. Informationen hierzu werden eingeblendet, wenn Sie den Mauszeiger auf das<br>entsprechende Feld hewegen

**Zusätzliche Hinweise zu Netzwerknamen und WPA2-Sicherheitsschlüssel:** BestätigenSie sollten hier nur Buchstaben von A-Z sowie Ziffern von 0-9 verwenden.

Sie die Angaben mit **-> Weiter -> Schließen**.

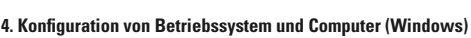

**4. Konfiguration von Betriebssystem und Computer (Windows)**<br>Nach der erfolgreichen Installation des Netzwerkgerätes muss unter anderem noch<br>ein zu verwendendes Protokoll installiert bzw. konfiguriert werden. Über dieses<br>t Nach der erfolgreichen Installation des Netzwerkgerätes muss unter anderem r<br>ein zu verwendendes Protokoll installiert bzw. konfiguriert werden. Über dieses<br>tauschen die Computer eines Netzwerkes Daten aus. Am häufigsten w ein zu verwendendes Protokoll installiert bzw. konfiguriert werden. Uber dieses<br>tauschen die Computer eines Netzwerkes Daten aus. Am häufigsten wird TCP/IP<br>verwendet. Bei diesem muss für jeden Computer eine eigene Adresse tauschen die Computer eines Netzwerkes Daten aus. Am häufigsten wird TCP/IP verwendet. Bei diesem muss für ieden Computer eine einene Adresse vergeben. wendet. Bei diesem muss für jeden Computer eine eigene Adresse vergeben<br>rden. Die automatische Adressenvergabe funktioniert nur zuverlässig, wenn in<br>tzwerk ein DHCP-Server vorhanden ist, also zum Beispiel ein Router oder A spoint. Sollten Sie über ein solches Gerät mit DHCP Funktion verfügen, sollten Sie<br>die Finstellung auf automatisch beziehen belassen int. Sollten Sie über ein solches Gerät mit DHCP Funktion verfügen, sollten Si<br>Einstellung auf automatisch beziehen belassen.<br>die Einstellungen an Ihrem PC zu überprüfen gehen Sie folgendermaßen vor:

## Um die Einstellungen an Ihrem PC zu überprüfen gehen Sie folgenderr<br>**Start -> Einstellungen -> Systemsteuerung -> Netzwerkverbi<mark>ndungen</mark>** Start -> <mark>Start -> Einstellungen -> Systemsteuerung -> Netzwerkverbindungen</mark><br>Wählen Sie hier die Verbindung (Netzwerkadapter) aus, über die Ihr PC mit dem

**Start -> Einstellungen -> Systemsteuerung -> Netzwerkverbindungen**<br>Wählen Sie hier die Verbindung (Netzwerkadapter) aus, über die Ihr PC mit dem<br>Router verbunden ist, zum Beispiel "LAN Verbindung". Nach einem **Rechtsklick** ihlen Sie hier die Verbindung (Netzwerkadapter) aus, über die Ihr PC mit dem<br>uter verbunden ist, zum Beispiel "LAN Verbindung". Nach einem **Rechtsklick**<br>entsprechende Verbindung, erhalten Sie unter **Eigenschaften** folgende Router verbunden ist, zum Beispiel "LAN Verbindung". Nach einem **Rechtsklick**<br>die entsprechende Verbindung, erhalten Sie unter **Eigenschaften** folgendes Bild<br>Markieren Sie in der Liste den Eintrag **Internetprotokoll (TCP/I** 

Markieren Sie in der Liste den Eintrag **Internetprotokoll (TCP/IP)** und klicken Sie<br>anschließend auf **Eigenschaften**.

**GF** Index Geben Sie dem Netzwerk einen Namen und wählen Sie die Sicherheitsoptione Davoid dirichilli **IT Zeichen anzeige X** Diese Network goods  $\underline{\hspace{1em}\textbf{Bate}}$ 

8 - III C 0 1330

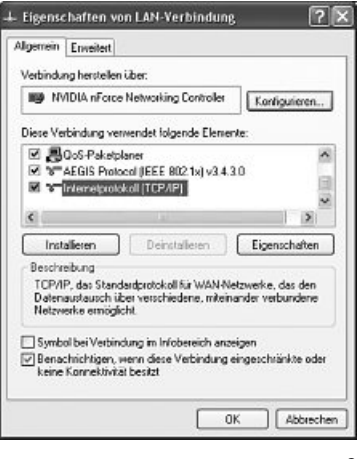

 Sie **IP-Adresse automatisch beziehen** und **DNS-Serveradresse** befindet!ebenfallsWählen Sie **IP-Adresse automatisch beziehen** und **DNS-Serveradresse**<br>**automatisch beziehen aus**, falls sich ein DHCP Server in hrem Netzwerk<br>befindet! Bestätigen Sie anschließend mit **OK** und im folgenden Fenster<br>ebenfalls **automatisch beziehen aus,** falls sich ein DHCP Server in hrem Netzwerk<br>befindet! Bestätigen Sie anschließend mit **OK** und im folgenden Fenster<br>ebenfalls mit **OK**!<br>Ihr PC ist nun so konfiguriert, dass er seine IP-Adresse a befindet! Bestätigen Sie anschließend mit OK und im folgenden Fenster  $ehenfalls mit OKI$ 

Router hezieht

Ihr PC ist nun so konfiguriert, dass er seine IP-Adresse automatisch vom<br>Router bezieht.<br>Verfügen Sie nicht über ein Gerät mit integriertem DHCP-Server, müssen<br>Sie die IP-Adressen manuell vergeben. Das nachfolgende Beispie Vertügen Sie nicht über ein Gerät mit integriertem DHCP-Server, müsser<br>Sie die IP-Adressen manuell vergeben. Das nachfolgende Beispiel<br>beschreibt die grundlegende Einrichtung per manueller Adressvergabe.<br>Für lokale Netzwer Sie die IP-Adressen manuell vergeben. Das nachfolgende Beisniel Sie die IP-Adressen manuell vergeben. Das nachtolgende Beispiel<br>beschreibt die grundlegende Einrichtung per manueller Adressvergabe<br>Für Iokale Netzwerke sind hierfür spezielle Adressbereiche vorgesehen<br>die im Internet nich heschreibt die grundlegende Finrichtung ner manueller Adressvergabe die im Internet nicht v<br>Netzwerk verwenden<br>erste PC erhält dann (<br>dritte 192.168.1.3 usw.  $dr$ itte 192 168 1.3 usw

erste PC erhält dann die Adresse 192.168.1.1, der zweite 192.168.1.2, c<br>dritte 192.168.1.3 usw.<br>Wählen Sie **Folgende IP-Adresse verwenden** aus und geben Sie Ihre<br>IP-Adresse nach dem vorgegebenen Muster ein. Wählen Sie **Folgende IP-Adresse verwenden** aus und ge<br>IP-Adresse nach dem vorgegebenen Muster ein.<br>1.PC = IP-Adresse 192.168.1.1 Subnetmaske 255.255.255.0<br>2.PC = IP-Adresse 192.168.1.2 Subnetmaske 255.255.255.0

2.PC = IP-Adresse 192.168.1.2 Subnet<br>Bestätigen Sie ihre Eingaben mit **OK**!

Wählen

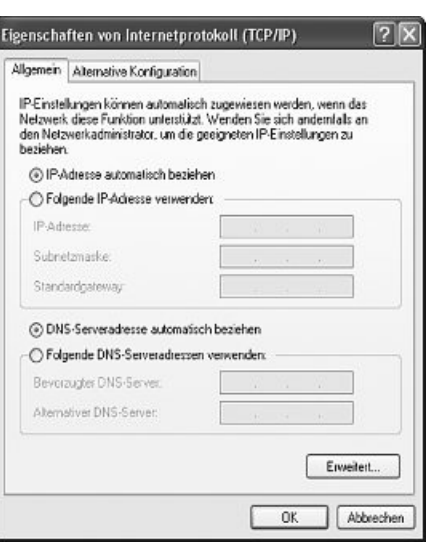

## **5. Deinstallation von Treiber und Konfigurations-Programm unter Windows** Speichern

5. Deinstallation von Treiber und Konfigurations-Programm unter Windows<br>Speichern Sie alle offenen Arbeiten und schließen Sie alle Programme bevor Sie mit der Deinstallation beginnen.<br>Wählen Sie Start => Einstellungen => S

#### Wählen Sie Start => Finstellungen => Systemsteuerung => Software

Wählen Sie <mark>Start => Einstellungen => Systemsteuerung => Software</mark><br>Wählen Sie **Hama Wireless LAN Adapter** aus und klicken Sie **Entfernen!** Klicken Sie in der anschließenden Abfrage auf **Komplett**<br>**entfernen** und dann auf J starton

## **6. Installation von Treiber und Konfigurations-Programm unter MAC OS X** Programme.können.

en.<br>st**allation von Treiber und Konfigurations-Programm unter MAC OS X**<br>speichern Sie vor der Installation alle evtl. offenen Dokumente, die Sie gerade bearbeiten. Schließen Sie danach alle laufenden<br>ramme. Stellen Sie auß Programme. Stellen Sie außerdem sicher, dass Sie über Administratorenrechte verfügen, um den Treiber korrekt installieren zu Programme. Stellen Sie außerdem sicher, dass Sie über Administratorenrechte verfügen, um den Treiber korrekt installierei<br>können.<br>Schließen Sie den Hama WLAN USB Stick an einen freien USB 2.0 Port an. Starten Sie anschließ  $k$ önnen

können.<br>Schließen Sie den Hama WLAN USB Stick an einen freien USB 2.0 Port an. Starten Sie anschließend Ihren Apple Computer.<br>Sobald das Betriebssystem vollständig geladen wurde, legen Sie bitte die beiliegende Treiber CDerscheint ein Icon mit der CD-ROM auf Ihrem Desktop, klicken Sie doppelt auf den Icon und wählen Sie im Finder Fenster das Ver-<br>zeichnis MAC Treiber aus. Dort liegt die zur Installation benötigte DMG Datei. Klicken Sie dop erscheint ein Icon mit der CD-ROM auf Ihrem Desktop. klicken Sie doppelt auf den Icon und wählen Sie im Finder Fenster das Verzeichnis MAC Treiber aus Dort liegt die zur Installation benötigte DMG Datei Klicken Sie donnelt auf die DMG Datei um das Image zu aktivieren

anschließend doppelt auf die entsprechende **PKG Datei**. Die Installation wird nun gestartet.<br>Wählen Sie ihre Festplatte aus, auf der Sie den Treiber und das Konfigurations-Programm installieren wollen. Danach ist ein Neust

**7. Konfiguration von Betriebssystem und Computer unter MAC OS X** bungfolgt Sie den Treiber installiert haben, müssen Sie die Netzwerkumge-**7. Konfiguration von Betriebssystem und Computer unter MAC OS X**<br>Nachdem Sie den Treiber installiert haben, müssen Sie die Netzwerkumge<br>bung entsprechend der neuen Situation konfigurieren. Gehen Sie dazu wie<br>folgt vor. bung entsprechend der neuen Situation konfigurieren. Gehen Sie dazu w<br>folgt vor.<br>Klicken Sie auf das **Apple** Symbol auf der oberen Menüleiste und wählen folgt vor.

Nachdem

tolgt vor.<br>Klicken Sie auf das **Apple** Symb<br>den Menüpunkt **Umgebung** aus.

en Sie auf das **Apple** Symbol auf der oberen Menüleiste und wählenüpunkt **Umgebung** aus.<br>In Sie den Menüpunkt **Systemeinstellung "Netzwerk"**... aus. Nun<br>sich folgendes Fenster.<br>tigen Sie den Hinweis mit **OK**! Bestätigen Sie den Hinweis mit OK!

öffnet sich folgendes Fenster.<br>Bestätigen Sie den Hinweis mit **OK!**<br>**Hinweis:** Sollten Sie die oben abgebildete Meldung nicht erhalten, wurde<br>der Hama WLAN USB Stick nicht korrekt von Ihrem PowerMac erkannt.<br>Stellen Sie si **Hinweis:** Sollten Sie die oben abgebildete Meldung nicht erhalten, wurde<br>der Hama WLAN USB Stick nicht korrekt von Ihrem PowerMac erkannt.<br>Stellen Sie sicher, dass der Stick korrekt mit einer USB 2.0 Schnittstelle<br>verbund der Hama WLAN USB Stick nicht korrekt von Ihrem PowerMac erkannt. Stellen Sie sicher, dass der Stick korrekt mit einer USB 2.0 Schnittstelle Installiert wurdel

verbunden ist und die USB 2.0 Schnittstellenkarte korrekt in Ihren System<br>installiert wurde!<br>Nachdem der Hama WLAN USB Stick ordungsgemäß erkannt wurde, wird<br>folgendes Fenster geöffnet. folgendes Fenster geöffnet.

Nachdem der Hama WLAN USB Stick ordungsgemäß erkannt wurde, wir<br>folgendes Fenster geöffnet.<br>Wählen Sie bei dem Menüpunkt **Umgebung** die Option **Neue Umgebung**...<br>aus. Benennen Sie die neue Umgebung z.B mit WLAN und klicken aus. Benennen Sie die neue Umgebung z.B mit WLAN und klicken auf die<br>Schaltfläche **OK**.

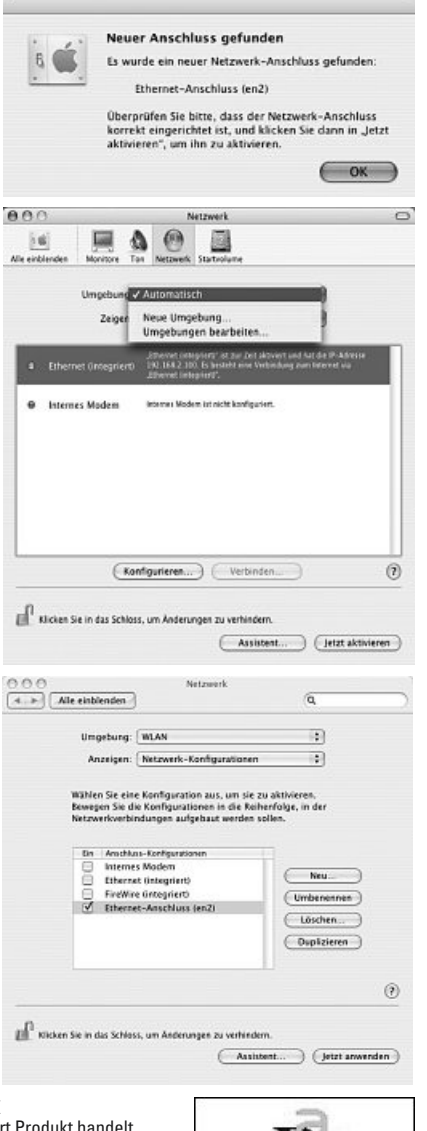

wählen Sie in dem Netzwerkfenster wieder den Menüpunkt **Umgebung** aus<br>Wählen Sie in dem Netzwerkfenster wieder den Menüpunkt **Umgebung** aus Wählen Sie in dem Netzwerkfenster wieder den Menüpunkt **Umgebung** aus<br>und wählen Sie die eben angelegte Neue Umgebung, in unserem Fall **WLAN**.<br>Als nächstes wählen Sie im Netzwerkfenster den Menüpunkt<br>**Zeigen/Anzeigen** und Zeigen/Anzeigen und wählen die Option Netzwerk-Konfigurationen aus.

Als nächstes wählen Sie im Netzwerktenster den Menüpunkt<br>**Zeigen/Anzeigen** und wählen die Option **Netzwerk-Konfigurationen** aus.<br>**Hinweis:** Die Auswahl der Anschlüsse kann sich, je nach MAC Modell und<br>Ausstattung untersche **Hinweis:** Die Auswahl der Anschlüsse kann sich, je nach MAC Modell und<br>Ausstattung unterscheiden.<br>In unserem Fall löschen Sie die Häkchen bei allen Anschlüssen bis auf den Ausstattung unterscheiden.

ıg unterscheiden.<br>n Fall löschen Sie die Häkchen bei allen Anschlüssen bis auf<br>Ethernet- Anschluss **(en2)**. Klicken Sie anschließend auf die **Jetzt aktivieren/Jetzt anwenden.** ierem Fall löschen Sie die Häkchen bei allen Anscl<br>Iluss Ethernet- Anschlus**s (en2)**. Klicken Sie ansch<br>ffläche **Jetzt aktivieren/Jetzt anwenden.**<br>List die Konfiguration des Systems abgeschlossen.

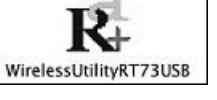

## **8. Das Konfigurations-Programm – Einführung und Bedienung unter Mac OS X** könnenUSB

.<br>8. Das Konfigurations-Programm – Einführung und Bedienung unter Mac OS X<br>Da es sich bei dem Hama WLAN USB Stick nicht um ein offizielles Apple Airport Produkt handelt, **8. Das Konfigurations-Programm – Einführung und Bedienung unter Mac OS X**<br>Da es sich bei dem Hama WLAN USB Stick nicht um ein offizielles Apple Airport Produkt handelt,<br>können Sie das im System integrierte Airport Dienstp können Sie das im System integrierte Airport Dienstprogramm nicht benutzen. Um den Hama WLAN<br>USB Stick zu konfigurieren, müssen Sie das mitgelieferte Utility aufrufen. Öffnen Sie den Finder<br>und wählen Sie die Festplatte au und wählen Sie die Festplatte aus, auf dem Sie den Treiber und das Utility vorher installiert haben.<br>Standardmäßig wird das Utility in dem Verzeichnis Programme installiert. Klicken Sie nun doppelt auf<br>das Icon WirelessUti erscheinder<br>Daraufhin erscheint folgendes Fenster:

Daraufhin

Daraufhin erscheint folgendes Fenster:<br>In dieser Ansicht sehen Sie alle Verfügbaren drahtlosen Netzwerke. Darauthin erscheint tolgendes Fenster:<br>In dieser Ansicht sehen Sie alle Verfügbaren drahtlosen Netzwerke.<br>Angezeigt werden die **SSID**, die zur Idendifikation von WLAN-Geräten im<br>jeweiligen Wireless LAN dient, die MAC-Adres In dieser Ansicht sehen Sie alle Verfügbaren drahtlosen Netzwerke.<br>Angezeigt werden die **SSID,** die zur Idendifikation von WLAN-Geräten in<br>jeweiligen Wireless LAN dient, die MAC-Adresse des Routers (**BSSID)**,<br>die Signalstä lie zur Idendifikation von WLAN-Geräten im<br>t, die MAC-Adresse des Routers **(BSSID),**<br>genutzte Kanal **(Channel)**, der verwendete<br>(**Encryption)** und Authentifikation **(Authenti**jeweiligen Wireless LAN dient, die MAC-Adres<br>die Signalstärke **(Signal)**, der genutzte Kanal (1<br>Verschlüsselungsalgorithmus (**Encryption)** und<br>**fication)** und der Netzwerktyp (**Network Type**). e Signalstärke **(Signal)**, der genutzte Kanal **(Channel)**, der verwenderschlüsselungsalgorithmus **(Encryption)** und Authentifikation **(Authentifikation)**<br>**ation)** und der Netzwerktyp **(Network Type)**<br>unteren Bereich dieses

Verschlüsselungsalgorithmus (**Encryption**) und Authentifikation (Authentification) und der Netzwerktyp (Network Type).<br>Im unteren Bereich dieses Fensters sehen Sie den Verbindungsstatus<br>(Connected / Disconnected). Mit dem

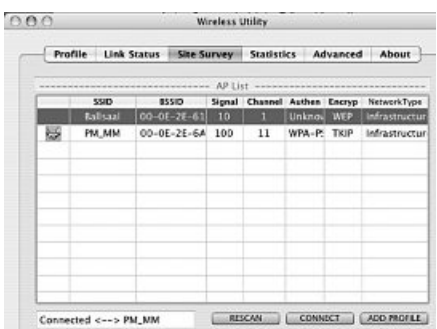

## **8.1 Schnell-Konfiguration** aus,klicken.

**nell-Konfiguration**<br>Sie als erstes das gewünschte WLAN Netzwerk **ichnell-Konfiguration**<br>ilen Sie als erstes das gewünschte WLAN Netzw<br>indem Sie in der Liste in die entsprechende Zeile **8.1 Schnell-Konfiguration**<br>Wählen Sie als erstes das gewünschte WLAN Netzwerk<br>aus, indem Sie in der Liste in die entsprechende Zeile<br>klicken. Das gewählte Netzwerk ist in der Liste ietzt blau Wählen Sie als erstes das gewünschte WLAN Netz<br>aus, indem Sie in der Liste in die entsprechende Zei<br>klicken. Das gewählte Netzwerk ist in der Liste jetzt<br>hinterlegt. Klicken Sie jetzt auf den Button **Connect**. aus, indem Sie in der Liste in die entsprechende Zeile<br>klicken. Das gewählte Netzwerk ist in der Liste jetzt blau<br>hinterlegt. Klicken Sie jetzt auf den Button **Connect**.<br>Sie sind mit dem Netzwerk verbunden. wenn das ausgeklicken. Das gewählte Netzwerk ist in der Liste jetzt bla<br>hinterlegt. Klicken Sie jetzt auf den Butto**n Connect.**<br>Sie sind mit dem Netzwerk verbunden, w**enn das ausge**<br>wählte Netzwerk ohne Verschlüsselung betrieben wird hinterlegt Klicken Sie jetzt auf den Button Connect terlegt. Klicken Sie jetzt auf den Button **Connect**.<br>Sind mit dem Netzwerk verbunden, wenn das ausge<br>hlte Netzwerk ohne Verschlüsselung betrieben wird<br>die Signalstärke hoch genug ist. Dies erkennen Sie<br>grünen Symbol und im Sie sind mit dem Netzwerk verbunden wenn das ausgeam grünen Symbol und im Statusfenster wird Connect am grünen Symbol und im Statusfenster wird **Connect**<br>angezeigt.<br>Sollten Sie eine Verschlüsselung aktiviert haben. werden angezeigt

jezeigt.<br>Iten Sie eine Verschlüsselung aktiviert haben, werde<br>nun nach dem Schlüssel gefragt, geben Sie nun den<br>ilüssel in das entsprechende Feld ein.

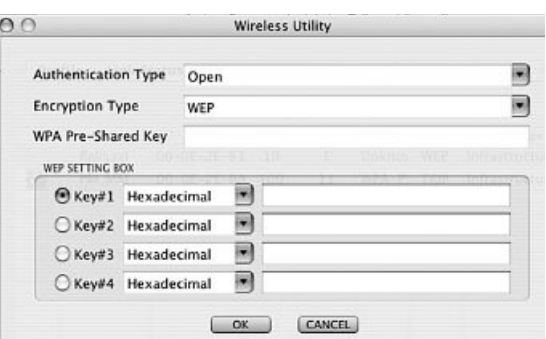

Hier können Sie die erforderlichen Daten für die Verschlüsselung eingeben. Diese müssen identisch mit den Einstellungen am Router<br>Die man Ziehen der Accesspoint sein. **Authentication Type** und Encryption Type sind im Norma Accesspoint sein. **Authentication Type** und **Encryption Type** sind im Normalfall, dem Zielnetzwerk entsprechend, bereits ausgedie erforderlichen Daten für die Verschlüsselung eingeben. Dies<br>nt sein. **Authentication Type** und **Encryption Type** sind im Normal<br>tes geben Sie bitte den Schlüssel ein, welcher exakt mit dem ve<br>muss. Haben Sie ihre Werte wählt. Als nächstes geben Sie bitte den Schlüssel ein, welcher exakt mit dem verwendeten Schlüssel des Routers oder Accesspoints übereinstimmen muss. Haben Sie ihre Werte eingegehen, bestätigen Sie mit OK

wählt. Als nächstes geben Sie bitte den Schlüssel ein, welcher exakt mit dem verwendeten Schlüssel des Routers oder Accesspo<br>übereinstimmen muss. Haben Sie ihre Werte eingegeben, bestätigen Sie mit **OK**.<br>Sollten Sie nicht Sollten Sie nicht selber über diesen Schlüssel verfügen, wenden Sie sich bitte an die Person, die für die Konfiguration des Routers<br>oder Accesspoints verantwortlich ist.<br>Für ausführliche Informationen zum Einstellen der Ve

einstellen

ausführliche Informationen zum Einstellen der Verschlüsselung lesen Sie weiter auf Seite 13 unter **Wireless LAN Verschlüss**<br>**stellen**.<br>weiterführende Informationen über die hergestellte Verbindung zu erhalten, wechseln Sie erhalten Sie Informationen wie Verhindungsqualität (Link Quality) und Signalstärke (Signal Strenght)

## **8.2 Ausführliche Konfiguration** lungendrahtlosen

erhalten Sie Informationen wie Verbindungsqualität (**Link Quality**) und Signalstärke **(Signal Strenght**).<br>**8.2 Ausführliche Konfiguration**<br>Für die Konfiguration Ihres Hama WLAN USB Sticks ist es hilfreich ein **Profil** anzu lungen für eine Verbindung unter einem bestimmten Namen abzuspeichern. Möchten Sie sich z.B. abwechselnd mit verschiedenen<br>drahtlosen Netzwerken verbinden, so können Sie die Einstellungen für die Netzwerke in Profilen spei Für die Konfiguration Ihres H<br>lungen für eine Verbindung ı<br>drahtlosen Netzwerken verb<br>Umkonfiguration möglich ist.

#### **8.2.1 Ein neues Profil anlegen** •

Umkonfiguration möglich ist.<br>**8.2.1 Ein neues Profil anlegen**<br>Um ein Profil (**Profile**) zu erstellen, benötigen Sie folgende Informationen:

- •
- 1.2.1 Ein neues Profil anlegen<br>Um ein Profil (Profile) zu erstellen, benötigen Sie folgende Informationen:<br>SSID (Netzwerk-ID): Dies ist der Netzwerkname des gewünschten Netzes.<br>Encryption Type: Verschlüsselung, die im Ziel • Encryption Type: Verschlüsselung, die im Zielnetzwerk verwendet wird
- Art des Netzwerks (Network Type): Infrastruktur oder Ad-Hoc

• Encryption Type: Verschlüsselung, die im Zielnetzwerk verwendet wird<br>• Art des Netzwerks (Network Type): Infrastruktur oder Ad-Hoc<br>Öffnen Sie das Wireless Utility. Sie haben die Möglichkeit über die Registerkarte Netzwer

Vergeben Sie als erstes einen Namen für Ihr Profil **(Profil Name)**. Unter<br>**SSID** wählen Sie aus der Liste der verfügbaren Netzwerke das aus, mit<br>dem Sie sich verbinden möchten. SSID wählen Sie aus der Liste der verfügbaren Netzwerke das aus mit **SSID** wählen Sie aus der Liste der verfügbaren Netzwerke das aus, mit<br>dem Sie sich verbinden möchten.<br>Um den Energieverbrauch zu reduzieren haben Sie die Möglichkeit den dem Sie sich verhinden möchten

Vergeben

 in einem Energiesparmodus **(Power Saving Mode)** zu betreiben. Um den Energieverbrauch zu reduzieren haben Sie die Möglichkeit den<br>Stick in einem Energiesparmodus (**Power Saving Mode)** zu betreiben.<br>Hierbei werden bestimmte Funktionen ausgeschalten bzw. mit geringerer<br>Leistung betrieb Leistung betrieben, falls sie nicht voll genutzt werden. Wählen Sie CAM (Constantly Awake Mode) falls Sie über die komplette Betriebsdauer mit voller Leistung arbeiten wollen

**(Constantly Awake Mode)** talls Sie über die komplette Betriebsdauer mit<br>voller Leistung arbeiten wollen.<br>Mit dem Hama WLAN USB Stick haben Sie die Möglichkeit zwei ver-<br>schiedene Netzwerk-Typen aufzubauen. Wählen Sie unte schiedene Netzwerk-Typen aufzubauen. Wählen Sie unter Network Type<br>I**nfrastructure,** falls sie sich mit einem Router oder Accesspoint verbinder<br>möchten. Die Einstellungen für **TX Power. RTS Threshold** und **Fragment** schiedene Netzwerk-Typen autzubauen. Wählen Sie unter Network Type<br>**Infrastructure,** falls sie sich mit einem Router oder Accesspoint verbinden<br>möchten. Die Einstellungen für **TX Power, RTS Threshold** und **Fragment**<br>**Thres** Infrastructure falls sie sich mit einem Router oder Accessnoint verbinden

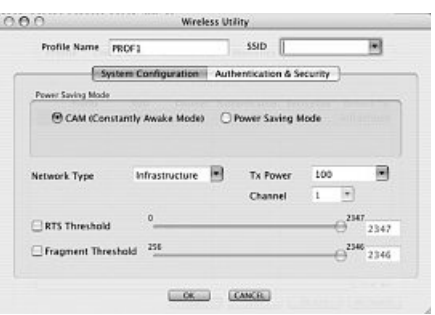

**Threshold** können so belassen werden, wie sie standardmäßig eingestellt<br>sind.<br>Möchten Sie eine Verbindung zu einem anderen WLAN-Client Gerät aufbauen, ohne Router oder Accesspoint wählen Sie **802.11**<br>**Ad-Hoc**. **Ad-Hoc** 

chten Sie eine Verbindung zu einem anderen WLAN-Client Gerät autbauen, ohne Router oder Accesspoint wählen Sie 802.11<br>-**Hoc.**<br>Einstellungen für **TX Power, Channel, RTS Threshold** und **Fragment Threshold** können so belassen **Rig eingestellt sind** 

## **8.2.2 Wireless LAN Verschlüsselung einstellen** Begriffe:

ßig eingestellt sind.<br>**8.2.2 Wireless LAN Verschlüsselung einstellen**<br>Als erstes ist es wichtig verschiedene Begriffe zu unterscheiden. Dazu eine kurze Erklärung der wichtigsten, hier verwendeten Beariffe<sup>-</sup>

Als erstes ist es wichtig verschiedene Begriffe zu unterscheiden. Dazu eine kurze Erklärung der wichtigsten, hier verwendeten<br>Begriffe:<br>Authentifizierung (**Authentification**): Die Authentifizierung ist ein Vorgang, bei dem eines bestimmten Merkmals festgestellt wird. Dies kann zum Beispiel mit einem Fingerabdruck, einem Passwort oder einem beliebigen anderen Berechtigungsnachweis geschehen.

eines bestimmten Merkmals festgestellt wird. Dies kann zum Beispiel mit einem Fingerabdruck, einem Passwort oder einem belie-<br>bigen anderen Berechtigungsnachweis geschehen.<br>Verschlüsselung (**Encryption**): Die Verschlüsselu (Algorithmus) in einen "Geheimtext" umgewandelt wird. Hierzu können einer oder auch mehrere Schlüssel verwendet werden. Weiterhin ist zu erwähnen, dass iedes einzelne Verschlüsselungsverfahren eine oder mehrere Möglichkeiten der Authentifizierung bietet.

พechseln Sie

Wechseln Sie nun zur Registerkarte **Advanced.**<br>Unter Wireless Modus können Sie einstellen, welcher Standard verwendet werden soll. Dies ist abhängig von den anderen Wechseln Sie nun zur Registerkarte **Advanced.**<br>Unter Wireless Modus können Sie einstellen, welcher Standard verwendet werden soll. Dies ist abhängig von den anderen<br>verwendeten Geräten in Ihrem Netzwerk. Sie haben die Wahl h diesem Standard gearbeitet; oder **802.11 B/G mixed** mode (bis zu 54Mb<br>sich nicht sicher sind, welchen Standard Ihre Geräte unterstützen, sollte<br>venden.<br>anderen Einstellungen sollten Sie wie im Bild unten dargestellt. wäh nach diesem Standard gearbeitet; oder **802.11 B/G mixed** mode (bis zu 54Mbps): hierbei werden beide Standards unterstützt; Wenn<br>Sie sich nicht sicher sind, welchen Standard Ihre Geräte unterstützen, sollten Sie den gemisch verwenden

<sub>'</sub>enden.<br>anderen Einstellungen sollten Sie wie im Bild unten d<br>bestätigen Sie Ihre Eingaben durch Klick auf **Apply**!

Bitte bestätig

Bitte bestätigen Sie Ihre Eingaben durch Klick auf **Apply!**<br>Grundsätzlich stehen Ihnen mit diesem Gerät folgende Verschlüsselungs-<br>arten zur Verfügung: arten zur Verfügung:

dsätzlich stehen Ihnen mit diesem Geri<br>zur Verfügung:<br>-Verschlüsselung mit 64 Bit und 128 Bit<br>-Verschlüsselung

**Hinweis!!! Standardmäßig ist die Verschlüsselung deaktiviert. Wir empfehlen Ihnen aber aus Sicherheitsgründen immer eine Verschlüsselung zu verwenden.**

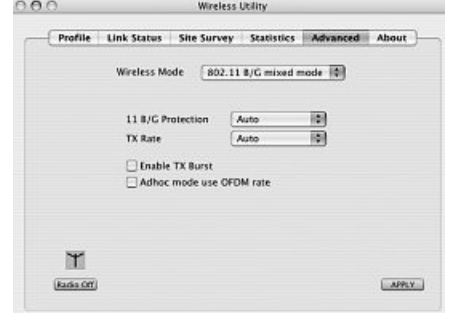

## **8.2.2.1 WEP Verschlüsselung** als

Wired

**8.2.2.1 WEP Verschlüsselung**<br>Wired Equivalent Privacy **(WEP)** ist ein Standard-Verschlüsselungsalgorithmus für WLAN. Er soll sowohl den Zugang zum Netz regeln, <mark>.2.1 WEP Verschlüsselung</mark><br>red Equivalent Privacy (**WEP)** ist ein Standard-Verschlüsselungsalgorithmus für WLAN. Er soll sowohl den Zugang zum Netz regell<br>auch die Integrität der Daten sicherstellen. Aufgrund verschiedener Wired Equivalent Privacy **(WEP)** ist ein Standard-Verschlüsselungsa<br>als auch die Integrität der Daten sicherstellen. Aufgrund verschiede<br>Möchten Sie die WEP Verschlüsselung nutzen, wählen Sie folgende

Möchten Sie die WEP Verschlüsselung nutzen, wählen Sie folgende Einstellungen:

Möchten Sie die WEP Verschlüsselung nutzen, wählen Sie folgende<br>Einstellungen:<br>Bezüglich des Authentifizierungs-Typ **(Authentication Type)** stehen unter<br>WEP zwei Möglichkeiten zur Verfügung: Bezüglich des Authentifizierungs-Typ **(Authentication Type)** stehen unte<br>WEP zwei Möglichkeiten zur Verfügung:<br>Wählen Sie **Open,** falls alle Clients für das WLAN freigeschalten werden WEP zwei Möglichkeiten zur Verfügung:

WEP zwei Möglichkeiten zur Verfügung:<br>Wählen Sie **Open,** falls alle Clients für das WLAN freigeschalten wer<br>sollen. Es findet praktisch keine weitere Authentifizierung mehr statt. Wählen Sie **Open,** falls alle Clients für das WLAN freigeschalten werd<br>sollen. Es findet praktisch keine weitere Authentifizierung mehr statt.<br>Wä<u>h</u>len Sie **Shared**, falls Sie eine Authentifizierung über das Challen-

ge-Response-Verfahren wünschen. Hierbei wird mit einem geheimen Wählen Sie **Shared**, falls Sie eine Authentifizierung über das Challen-<br>ge-Response-Verfahren wünschen. Hierbei wird mit einem geheimen<br>geteilten Schlüssel Authentifiziert. Es ist erforderlich, dass alle WLAN<br>Teilnehmer di geteilten Schlüssel Authentifiziert. Es ist erforderlich, dass alle WLAN<br>Teilnehmer diesen Schlüssel kennen.<br>Alle anderen Auswahlmöglichkeiten unter **Authentication Type** haben unter WEP keine Bedeutung.

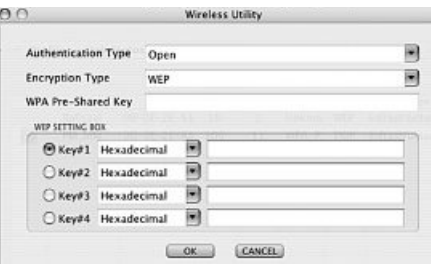

Alle anderen Auswahlmöglichkeiten unter **Authentication Type** haben unter WEP keine Bedeuti<br>Sie haben nun die Möglichkeit, in der unteren Hälfte des Fensters vier Schlüssel zu hinterlegen.<br>Es wird immer der Schlüsssel verw

Es wird immer der Schlüsssel verwendet, der markiert ist.

Sie haben nun die Möglichkeit, in der unteren Hälfte des Fensters vier Schlüssel zu hinterlegen.<br>Es wird immer der Schlüsssel verwendet, der markiert ist.<br>Es wird eine Verschlüsselung mit **64 bit** oder **128 bit** unterstütz Sie zunächst, ob Sie den **Hexadecimal** (Sie können Zeichen von 0-9 und a-f verwenden) oder **ASCII** (Sie dürfen jedes beliebige d immer der Schlüsssel verwendet, der markiert ist.<br>d eine Verschlüsselung mit **64 bit** oder **128 bit** unterstützt, wobei die 128 bit Verschlüsselung die höhere Sicherheit bietet. Wi<br>a zunächst, ob Sie den **Hexadecimal** (S

#### **WEP 64 bit ASCII erfordert 5 Zeichen WEP 64 bit Hexadecimal erfordert 10 Zeichen WEP 128 bit ASCII erfordert 13 Zeichen** Beispiele:**WEP 128 bit Hexadecimal erfordert 26 Zeichen** 64oit ASCII erfordert 13 Zeichen<br>oit Hexadecimal erfordert 26 Zeichen<br>64 bit Hexadecimal (10 Zeichen) = 231074a6ef

**cimal erfordert 26 Zeichen**<br>64 bit Hexadecimal (10 Zeicher<br>64 bit ASCII (5 Zeichen) = j31n!

ort Hexadecimal (10 Zeichen) = 231074a6ef<br>bit ASCII (5 Zeichen) = j31n!<br>bit Hexadecimal (26 Zeichen) = 231074a6b9773ce43f91a5bef3<br>bit ASCII (13 Zeichen) = urlaub2006!+0

## **8.2.2.2 WPA Verschlüsselung** zusätzlichenzur

128 bit ASCII (13 Zeichen) = urlaub2006!+0<br>**8.2.2.2 WPA Verschlüsselung**<br>Wi-Fi Protected Access **(WPA)** ist eine Verschlüsselungsmethode für WLAN. WPA enthält die Architektur von WEP, bietet jedoch zusätzlichen Schutz durch dynamische Schlüssel, die auf dem Temporal Key Integrity Protocol (TKIP) basieren, und bietet außerdem **8.2.2.2 WPA Verschlüsselung**<br>Wi-Fi Protected Access **(WPA)** ist eine Verschlüsselungsmethode für WLAN. WPA enthält die Architektur von WEP, bietet jedoch<br>zusätzlichen Schutz durch dynamische Schlüssel, die auf dem Tempora zur Authentifizierung von Nutzern PSK (Pre-Shared-Keys) oder Extensible Authentication Protocol (EAP) wofür jedoch ein Rad<br>Server erforderlich ist.<br>Bezüglich der Authentifiziernug wird bei WPA zwischen Pre-shared-kev und d Server erforderlich ist.

Server erforderlich ist.<br>Bezüglich der Authentifiziernug wird bei WPA zwischen Pre-shared-key und der Authentifizierung über spezielle Authentifizie-<br>rungsprotokolle, bei denen es sich meist um Abwandlungen des EAP **(Exten**  die zweite, im privaten Bereich doch eher seltene Authentifizierungsmethode wird ein so genannter Authentifizierungsserver Bezüglich der Authentifiziernug wird bei WPA zwischen Pre-shared-key und der Authentifizierung über spezielle Authentifizie-<br>rungsprotokolle, bei denen es sich meist um Abwandlungen des EAP **(Extensible Authentication Prot** Ihrem Administrator.

**(RADIUS-Server)** verwendet. Die Angaben, die sie zur Konfiguration die<br>Ihrem Administrator.<br>Die Methode über den Pre-shared-key ist dagegen gebräuchlicher und<br>bietet ein hohes Maß an Sicherheit. hietet ein hohes Maß an Sicherheit

Die Methode über den Pre-shared-key ist dagegen gebräuchlicher und<br>bietet ein hohes Maß an Sicherheit.<br>Möchten Sie die WPA Verschlüsselung nutzen, wählen Sie unter Authen-<br>tication Type **WPA-PSK** und unter Encryption Type tication Type WPA-PSK und unter Encryption Type TKIP oder AES!

en Sie die WPA Verschlüsselung nutzen, wählen Sie unter Auf<br>1 Type **WPA-PSK** und unter Encryption Type **TKIP** oder **AES!**<br>Sie nun noch im Feld **WPA Pre-Shared Key** den verwendeten<br>sel ein!

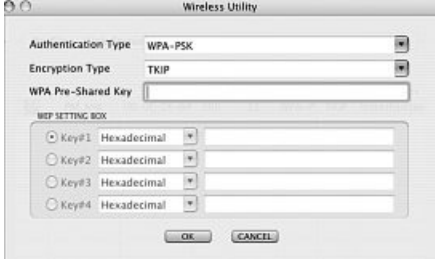

Deren die Schlüssel muss absolut identisch mit dem im Netzwerk verwendeten Schlüssel sein. Er hat eine Länge von minde-<br>Der eingegebene Schlüssel muss absolut identisch mit dem im Netzwerk verwendeten Schlüssel sein. Er hat e stens

Der eingegebene Schlüssel muss absolut identisch mit dem im Netzwerk verwendeten Schlüssel sein. Er hat eine Länge von minde-<br>stens 8 und höchstens 63 beliebigen Zeichen bei **ASCII**, wobei Buchstaben (A-Z), Zahlen und Satz bei HEX, wobei nur Zeichen von 0-9 und a-f verwendet werden dürfen. Verfügen Sie nicht über diesen Schlüssel, so finden Sie diesen<br>in Ihrem Router/Accesspoint oder erhalten ihn von der für diese Geräte zuständigen Person.

#### **9. Support- und Kontaktinformationen** Bitte

#### **Bei defekten Produkten:**

9. Support- und Kontaktinformationen<br>Bei defekten Produkten:<br>Bitte wenden Sie sich bei Produktreklamationen an Ihren Händler oder an die Hama Produktberatung.

#### **Internet/World Wide Web**

Bitte wenden Sie sich bei Produktreklamationen an Ihren Händler oder an die Hama Produktberatung<br>**Internet/World Wide Web**<br>Produktunterstützung, neue Treiber oder Produktinformationen bekommen Sie unter www.hama.com

## **Support Hotline – Hama Produktberatung:** Faxe-mail:

duktunterstützung, ne<br>**port Hotline – Hama**<br>+49 (0) 9091 / 502-115<br>+49 (0) 9091 / 502-272 produktberatung<br>Fax +49 (0) 9091 / 502-272<br>e-mail: produktberatung@hama.de

## .<br>Anmerkung:

**kung:**<br>Produkt darf nur in Deutschland, Österreich, Schweiz, England, Frankreich, Belgien, Italien, Spanien, Niederlande, Dänemark,<br>1, Polen, Schweden, Portugal, Luxemburg, Irland, Griechenland, Tschechische Republik, Slo Ungarn, Polen, Schweden, Portugal, Luxemburg, Irland, Griechenland, Tschechische Republik, Slowakische Republik und Finnland<br>betriehen werden!

Die Konformitätserklärung nach der R&TTE-Richtlinie 99/5/EG finden Sie unter www.hama.com

# $\overline{D}$

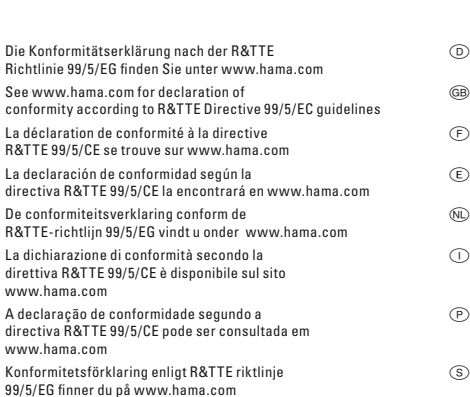

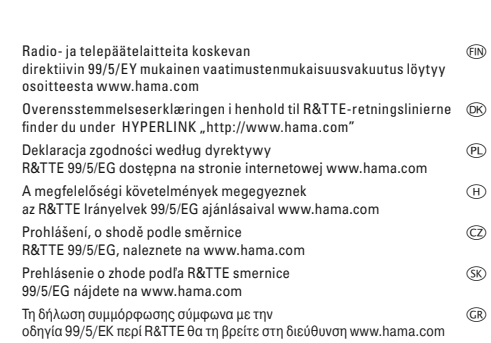

## (D) (GB) (F)<br>Software: (D) (GB) (F)

- Software: (D) (GB) (F)<br>(D) Dieses Gerät darf nur in den folgenden Ländern betrieben werden:<br>(GB) The operation of this device is only allowed in the following countries<br>(F) Cet appareil ne peut être utilisar que dans les p
- 
- 
- 
- L'est appareil ne peut être utilisé que dans les pays suivants:<br>(E) Este aparato se puede utilizar sólo en los países siguientes:<br>(I) L'uso di questo apparecchio é ammesso soltanto nei seguenti Paesi<br>(NL) Dit apparaat mag Dette apparat må kun benyttes i følgende lander (NL) Ursø di questo apparecchio é ammesso soltanto nei seguenti P<br>(DK) Dette apparat må kun benyttes i følgende lande:<br>(PL) Urządzenie sprzedawane jest tylko w następujących
- 
- 
- 
- (H) Ez a készülék a következő országokban üzemeltethető: (CZ) Tento přístroj se smí používat pouze v následujících zemích:
- (SK) Toto zariadenie sa môže používať len v týchto krajinách: (S) Denna apparat får endast användas i följande länder: (FIN) Tätä laitetta saa käyttää vain.
- 
- 
- (P) Este aparelho pode ser utilizado somente na. (GR) Αυτή <sup>η</sup> συσκευή επιτρέπεται να λειτουργεί μόνο στις παρακάτω χώρες:

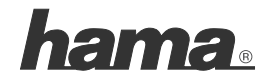

**Hama GmbH & Co KG D-86651 Monheim/Germany www.hama.com**

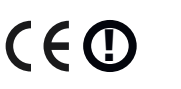

<sup>(</sup>D) (A) (CH) (GB) (F) (B) (I) (NL) (E) (DK) (S) (H) (PL) (CZ) (SK) (GR) (P) (FIN) (L) (IRL)